GUÍA DE INSTALACIÓN / REVISIÓN 1.2.1\_2024

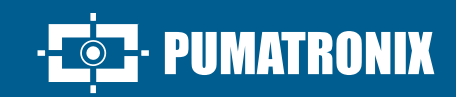

## **VIGIA-VL**

ı

LA SOLUCIÓN MÁS COMPLETA PARA OPTIMIZAR LA MOVILIDAD URBANA

# **Instalación**

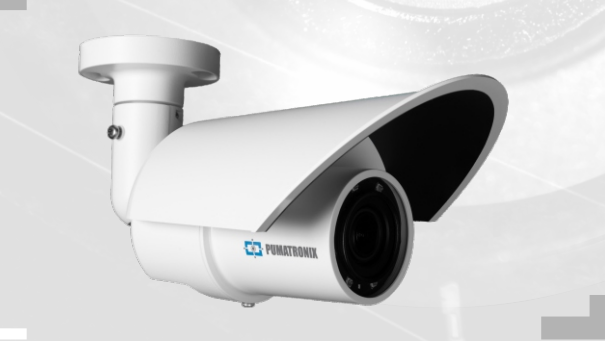

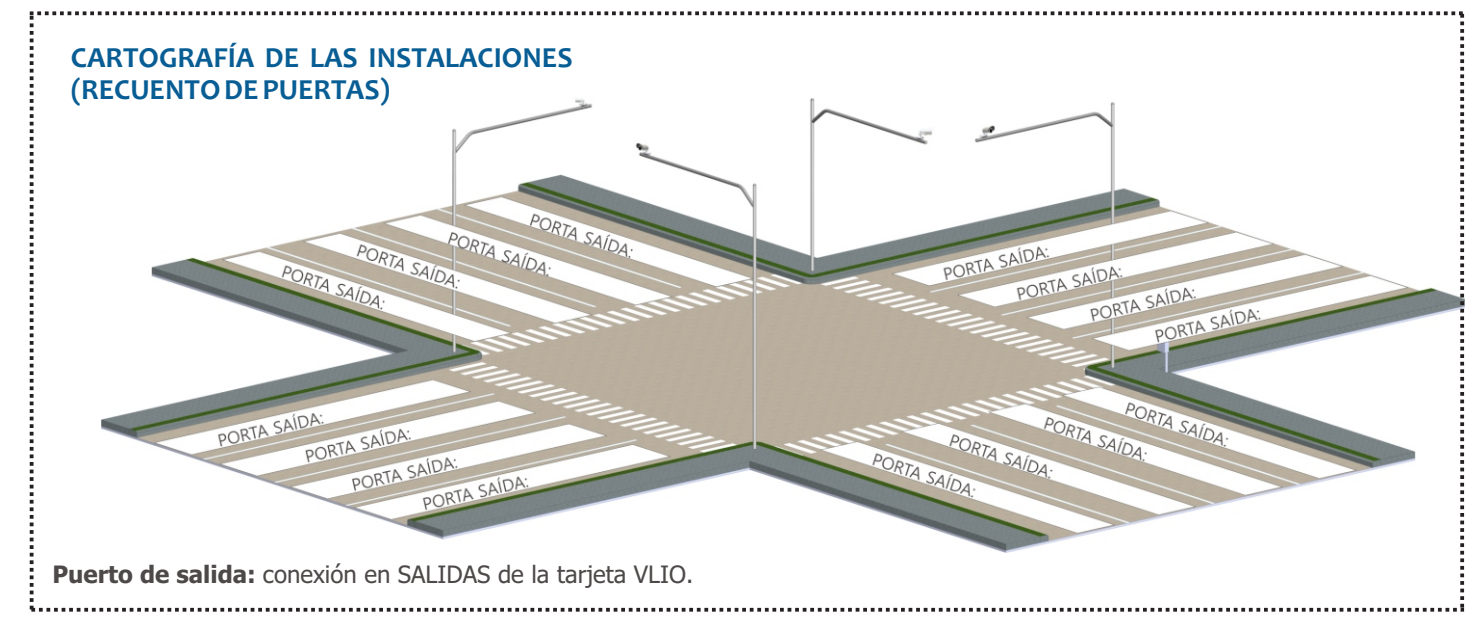

### **CONJUNTO DE CONTROL**

**Se recomienda instalar primero el conjunto o conjuntos de control.**

#### **COLOCACIÓN DEL POSTE CON UN BRAZO DE PROYECCIÓN**

Paso 1: Instale el brazo del poste proyectado a 6,00 metros de altura en relación con el carril de circulación del vehículo, para fijar el soporte del poste y el VL-SENSOR-D.

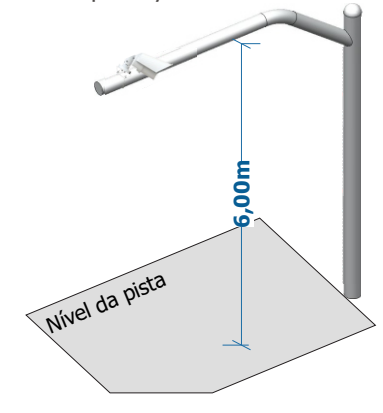

**Para utilizar el VL-SENSOR-D en posición vertical, instale adicionalmente el soporte VIGIA-VL. Sin embargo, la instalación en el arcén puede provocar la oclusión de los vehículos que circulan por el carril más alejado.**

**Paso 2:** Marque el punto central de la zona de vigilancia en la pista, a una distancia entre 3,50 y 6,00 metros de la alineación del poste.

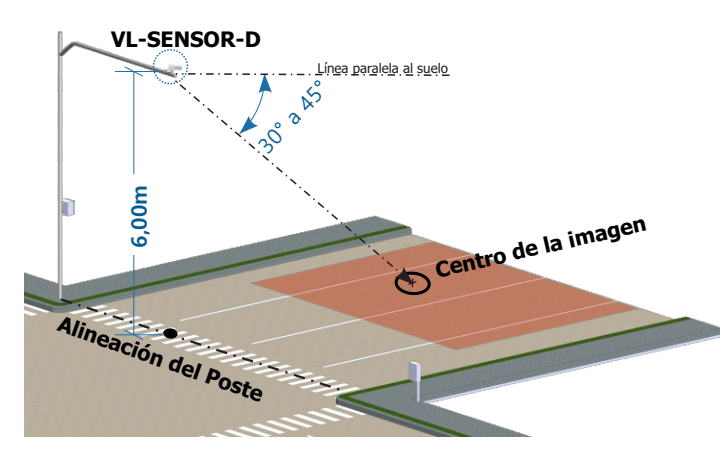

**MATRONIX** 

**Lugar de Instalación: En los casos en que no sea posible cumplir con las especificaciones de instalación, es recomienda consultar con el Soporte Técnico de pumatronix.**

### **PREPARACIÓN DEL CABLE Y CONECTOR DE ACOPLAMIENTO PORTILLA-VL**

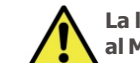

**La longitud del cable Ethernet que conecta el VIGIA- VL al Módulo Controlador debe ser inferior a 100m.**

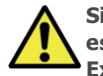

**Situaciones en las que la longitud máxima de 100 m no es se puede garantizar será necesario incluir un Extensor PoE para datos ethernet.**

**Paso 3:** Corte el cable Ethernet a una longitud suficiente para conectar el dispositivo de monitorización al panel de control.

**Verifique el modelo del conector de acoplamiento antes de comenzar la preparación. Hay modelos que permiten el paso de un cable ethernet ya engarzado y modelos en los que será necesario pasar el cable ethernet sin el conector RJ-45.**

**Paso 4**: Monte el conector de acoplamiento. El conector del dispositivo de captura (1) ya tiene un anillo de sellado:

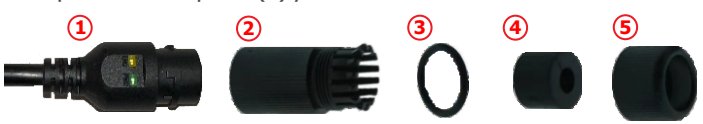

**Paso 4.1**: Coloque el anillo de sellado (3) en el conector (2):

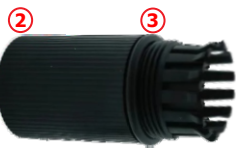

**Paso 4.2**: Pasar el cable por el punto 4 e insertar el elemento sellador (4) en el conector (2):

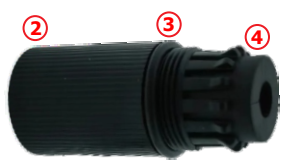

### **VIGIAVI**

**Paso 4.3**: Enrosque la tapa de sellado (5) en el conector (2):

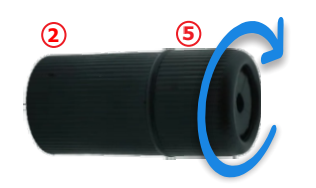

**Paso 5**: Engarce un RJ-45 según el estándar EIA/TIA 568A:

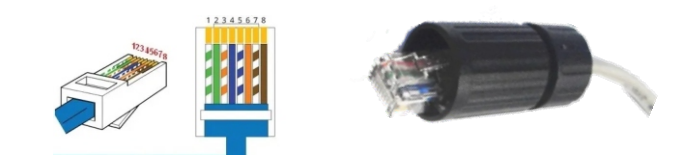

**Existen modelos de conector de acoplamiento que permiten el paso del cable ethernet ya engarzado y modelos en los que será necesario pasar el cable ethernet sin el conector RJ-45.**

**Paso 6**: Conecte los cables Ethernet:

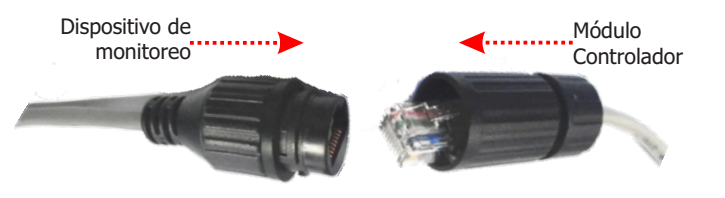

**Paso 7**: Cierre el conector de acoplamiento y conéctelo al dispositivo de monitoreo:

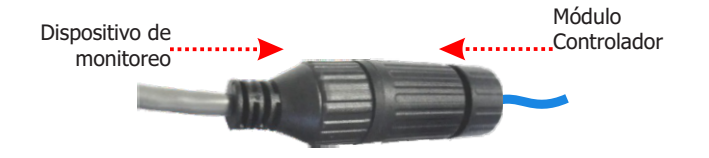

### **FIJACIÓN DEL CONECTOR DE ACOPLAMIENTO AL PORTAPÉRTIGAS**

DISPOSITIVO DE CONTROL

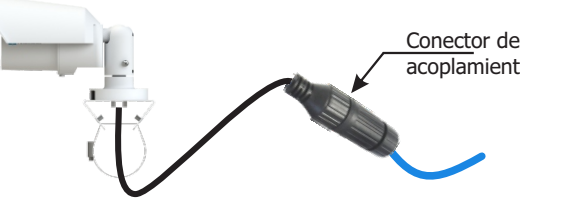

**Paso 8:** Coloque el conector de acoplamiento ensamblado con el cable Ethernet en el soporte de poste.

**Paso 9:** Utilice una fita Hellerman para fijar el conector de acoplamiento al soporte del poste.

#### **FIJACIÓN DEL SOPORTE AL BRAZO DEL POSTE**

**Paso 10:** Colóquese sobre el brazo saliente e inserte las abrazaderas en el soporte, envolviendo el poste.

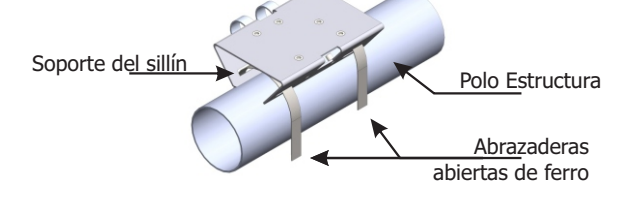

**Paso 11:** Alinee la superficie del portapostes con el plano del via.

**Paso 12:** Sujeta el soporte al poste, cerrando las abrazaderas y atornillando los tornillos en su sitio con una llave de cañón de 7 mm.

### **INSTALACIÓN DEL DISPOSITIVO DE VIGILANCIA**

**Paso 13:** Afloje ligeramente el tornillo de fijación del brazo de bola.

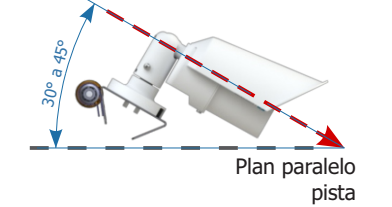

**MATRONIX** 

**Paso 14:** Fije la posición del VL-SENSOR-D atornillando los tornillos.

**Paso 15:** Tienda el cable Ethernet PoE desde el VL-SENSOR-D hasta el Módulo Controlador y engarce un conector RJ-45 según la norma EIA/TIA 568A en el extremo.

### **CONFIGURACIÓN DE VL-SENSOR-D**

**Los pasos para la configuración de un Conjunto de Monitoreo deben repetirse para cada Conjunto de Monitoreo instalado.**

**Realice el primer acceso a VL-SENSOR-D siguiendo los pasos:**

**Paso 16:** Conecte el dispositivo de monitoreo a un conmutador habilitado para PoE o al puerto PoE en el nuevo módulo controlador.

Paso 17: Acceder a la interfaz VIGIA-VL en un navegador Google Chrome (a partir de la versión 56) con los datos predeterminados de fábrica:

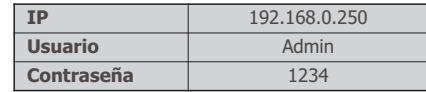

**Paso 18:** Vaya a la opción Configuración de red.

Paso 19: Definir la dirección IP del equipo compatible con la instalación y única en la red.

**Paso 20:** Guarde los cambios realizados.

**Hay dos modelos del Módulo Controlador VIGIA-VLIO disponibles, con diferentes instalaciones, conexiones e interfaces. El Nuevo Módulo Controlador tiene una instalación más rápida y simplificada, ya que reúne todas las conexiones necesarias en un solo dispositivo. El otro Módulo Controlador consta de 1 VIGIA-VLULP (Firefly), 1 Placa VLIO y 1 Switch PoE, independientes. Consulta las instalaciones de cada modelo:**

### VIGIAV

### **NUEVO MÓDULO CONTROLADOR VIGIA-VLIO**

### **FIJACIÓN DEL NUEVO MÓDULO CONTROLADOR VIGIA-VLIO**

**Se recomienda instalar primero el equipo de monitoreo.**

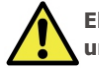

**El módulo controlador VIGIA-VLIO debe instalarse en un lugar protegido y en un panel.**

**Paso 21 - FIJACIÓN:** Retire el riel DIN suministrado de la estructura del Nuevo Módulo Controlador VIGIA-VLIO, si hay un riel para fijar el módulo.

**Paso 22:** Reserve suficiente espacio para acomodar cables y conexiones.

**Paso 23**: Coloque el nuevo módulo controlador VIGIA-VLIO en el riel del panel.

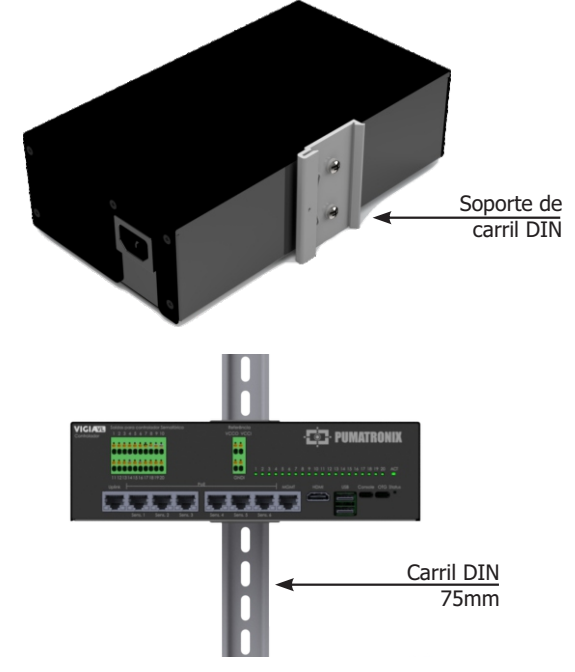

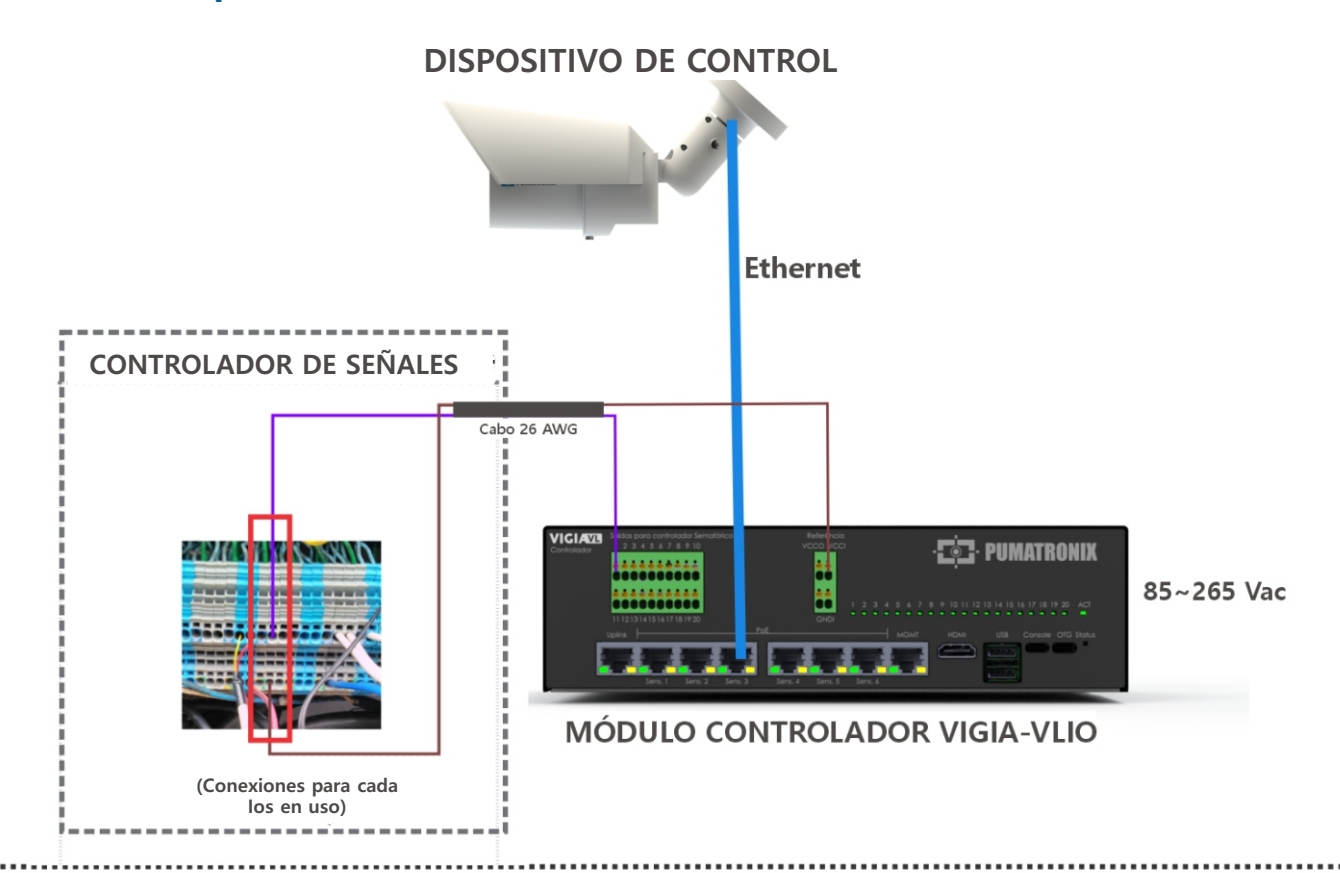

### **CONEXIONES AL CONTROLADOR DEL SEMAFORO**

**Paso 24**: Prepare los extremos de 1 cable blindado de 2 vías 26AWG, engarzando un terminal tubular de 1 mm.

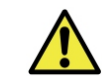

**Cada cable permite conectar la señal de 1 carril de la vía monitoreada con el Controlador de Semáforo.**

**Paso 25:** Conecte el Vcc-IN negativo (-) (cable marrón) del nuevo módulo controlador a los terminales de entrada debajo del conector IO para generar un común en la placa de contacto seco del controlador Semaphore.

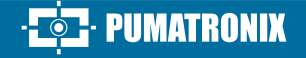

**Paso 26**: Conecte el otro cable de la salida deseada (bajo Salidas para el controlador de semáforo) con el terminal de señal en la placa del controlador de semáforo.

**Paso 27**: Complete el Mapeo de Instalación con los datos de los terminales (Salidas para el Controlador de Semáforo) utilizados para la conexión, identificados como Puertos I/O en la interfaz del software.

**Passo 28**: Repita los pasos 24 a 27 para cada bucle virtual registrado (solo se utilizan 16 de las 20 salidas del controlador de semáforo disponibles).

 $3/7$ 

### **ESQUEMA DE CONEXIÓN CON EL MÓDULO CONTROLADOR VIGIA-VLIO**

### **VIGIAVI**

### **MÓDULO CONTROLADOR WATCHDOG-VLIO**

**FIJACIÓN DEL MÓDULO CONTROLADOR DE VIGILANCIA-VLIO**

**Es aconsejable instalar primero el Monitoring Set.**

**El módulo controlador VIGIA-VLIO debe instalarse en un lugar protegido y sobre un panel.**

**Paso 21 - FIJACIÓN VERTICAL ESTÁNDAR:** Retire el carril DIN suministrado del bastidor del módulo controlador VIGIA-VLIO si hay un carril para fijar el módulo.

**Paso 22:** Deje espacio suficiente para colocar los cables y las conexiones.

**Paso 23:** Encaje el módulo controlador VIGIA-VLIO en el riel del panel.

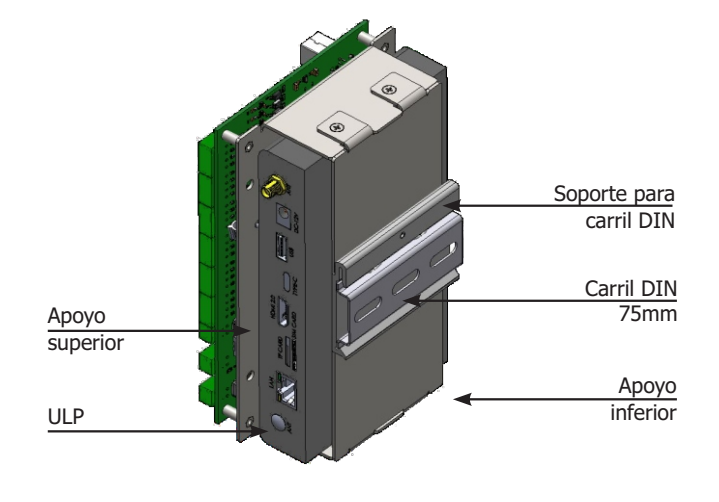

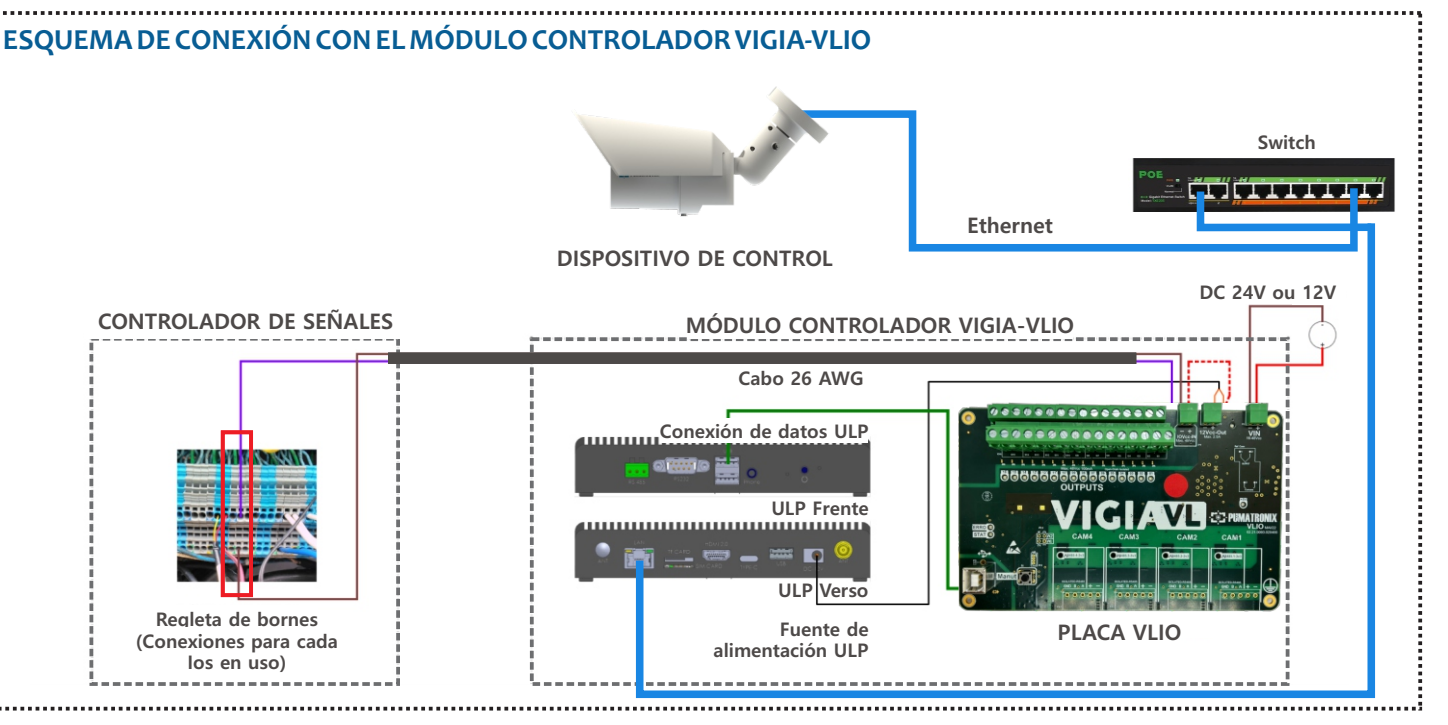

**Paso 21 - FIJACIÓN HORIZONTAL:** Retire los 2 tornillos que fijan el soporte de carril DIN al módulo.

**Paso 22:** Perpendicular a la posición original, fixe el soporte de carril DIN al soporte inferior del módulo (utilizando los 2 tornillos).

**Paso 23:** Encaje el módulo en el carril del panel.

Carril DIN 75mm **Paso 21 - FIJAR EL PERFIL:** Retire el soporte del carril DIN (afloje 2 tornillos) y el soporte inferior (afloje 4 tornillos).

**Quitando los 4 tornillos del soporte inferior, el ULP se separa del cuadro.**

**Paso 22:** Sujete el ULP al soporte superior con los 4 tornillos y fije el soporte de carril DIN al lateral del módulo, sobre el soporte superior.

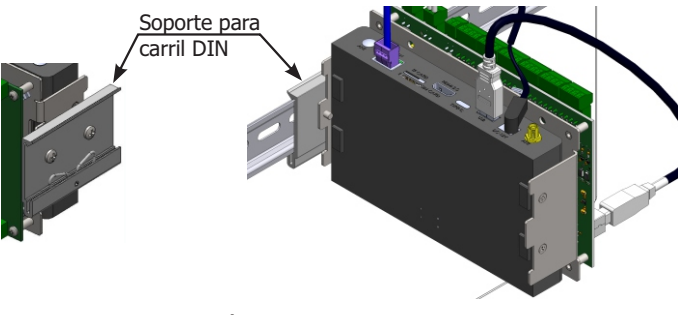

**Paso 23:** Encaje el módulo en el carril del panel.

**MATRONIX** 

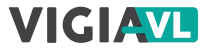

### **CONEXIÓN DEL SWTICH**

**CONFIGURACIÓN DEL SWITCH: debe estar en modo NORMAL. Para ello utilice un selector situado en la parte frontal del equipo. Si el switch está en modo VLAN, no habrá comunicación entre el módulo controlador y el dispositivo VL-SENSOR-D.**

**Passo 24**: Utilice el conector Ethernet (puerto Uplink) para conectar el Switch PoE al ULP (puerto LAN), según el diagrama de conexión disponible en la página 4 de esta guía.

**Passo 25**: Utilice un cable con un conector RJ-45 siguiendo la distribución de pines estándar TIA568A.

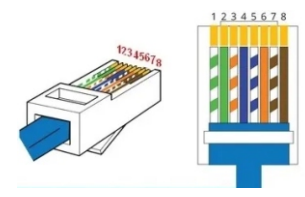

**Passo 26**: Compruebe la indicación de que la conexión está funcionando mediante los LED del conector Ethernet utilizado.

### **CONEXIONES CON EL CONTROLADOR SEMÁFORO**

**Las 4 entradas INPUTS de la placa VLIO deben permanecer desconectadas.**

Paso 27: Compruebe, con un multímetro, que hay nivel de tensión continua en los terminales de entrada Señal y Común de la placa de contactos seco del Controlador Semáforo.

**El voltaje máximo soportado en cada bloque de terminales OUTPUTS y en el IOVcc-IN de la placa VLIO es de 48Vdc.**

**Las señales de salida de los terminales OUTPUTS de la tarjeta VLIO no permiten la conexión a tarjetas de bucle inductivo. En caso de que sea necesario conectar a la placa de este modelo, póngase en contacto con el servicio de asistencia técnica.**

**Paso 28:** Conecte la toma de tierra a la superficie de la placa VLIO con cable flexible de 0,7 mm² (engarzando un terminal de horquilla en el extremo).

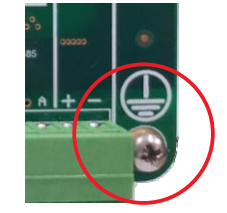

**Paso 29:** Prepare los extremos de 1 cable apantallado de 2 vías 26AWG engarzando un terminal tubular de 1 mm.

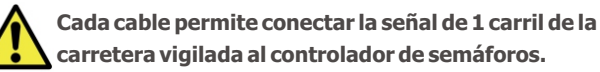

**Paso 30:** Conecte el negativo (-) del terminal IOVcc-IN de la Placa VLIO (fio marrón) a los terminales de entrada situados debajo del conector IOs para generar un común de la placa de contactos secos del Controlador Semáforo.

**Paso 31:** Conecte el otro fio de la salida deseada (en el terminal OUTPUTS 1 a 16 de la placa VLIO) al terminal de señal de la placa Controladora de Semáforos.

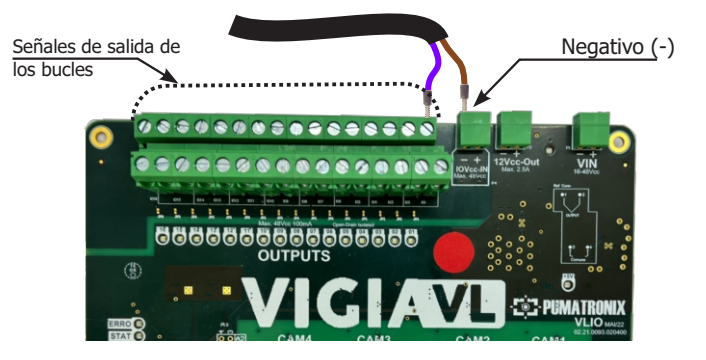

**Paso 32:** Complete el Mapeo de la Instalación con los datos de los terminales de SALIDA utilizados para la conexión, identificados como Puertos I/O en la interfaz del software.

**Paso 33:** Repita los pasos 26 a 29 para cada bucle virtual registrado (sólo se utilizan 16 de los 20 terminales disponibles en la placa VLIO).

### **CONTROLADOR SEMÁFORO SIN NIVEL DE TENSIÓN**

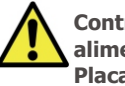

**Controlador Semáforo sin nivel de Tensión, necesita alimentación en las salidas aisladas OUTPUTS de la Placa VLIO.**

**Paso 34:** Conecte el positivo (+) de la regleta IOVcc-IN con el positivo (+) de la regleta 12Vcc-Out para alimentar las SALIDAS aisladas de la placa VLIO, utilizando un cable adicional (crimpado con un terminal tubular de 1mm en los extremos).

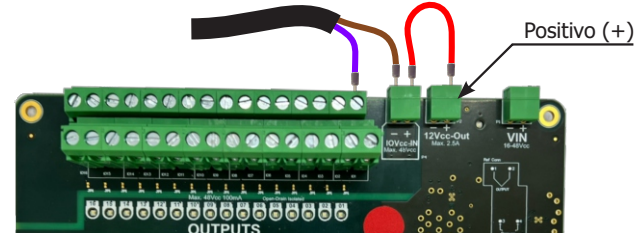

### **ALIMENTACIÓN DE LA TARJETA VLIO**

**Paso 35:** Prepare los extremos de 1 cable de 2 vías de 26AWG para la alimentación (engarzando un terminal tubular de 1 mm).

**Paso 36:** Conecte el fio marrón al negativo (-) del bloque de terminales VIN nombrado de la placa VLIO (atornillando el extremo de los cables).

**Paso 37:** Conecte el otro fio al positivo (+) del terminal VIN de la placa VLIO (atornillando el extremo de los cables).

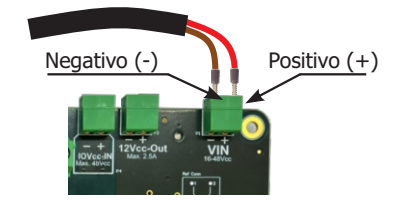

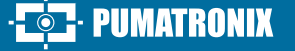

# **PUMATRONIX**

### **CONFIGURACIÓN DEL MÓDULO CONTROLADOR WATCHDOG – VLIO**

**La configuración del módulo controlador VIGIA-VLIO en el sistema VIGIA-VL consiste en:**

- **lo identificamos en la red de comunicación de datos;**
- **añadir los dispositivos VL-SENSOR-D conectados;**
- **configurar la red de comunicación de datos.**

**Paso 38:** Conecte el módulo controlador VIGIA-VLIO a un ordenador con dirección IP 192.168.0.X y máscara de red 255.255.255.0.

**Paso 39:** Acceda a la interfaz VIGIA-VL en un navegador Google Chrome (a partir de la versión 56) con los datos predeterminados de fábrica:

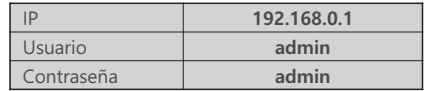

**Utilice los datos de asignación de instalación durante la configuración del módulo controlador VIGIA-VLIO.**

**Paso 40 - REGISTRO DEL DISPOSITIVO SEGUIMIENTO:**  Acceda al menú R**egistros> Cámaras** y haga clic en **+Nueva cámara**.

**Paso 41**: En General, seleccione la opción Sí para habilitar el dispositivo de supervisión, introduzca un Nombre y la dirección IP definida en el paso 17 en la configuración del dispositivo.

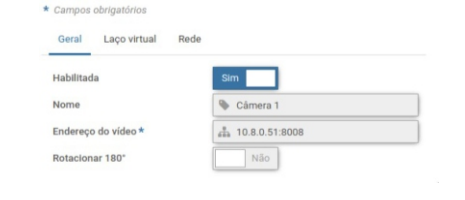

Paso 42 - MARCO: En Zoom y Enfoque, analice si la imagen está centrada con respecto a la marca realizada en el centro de la pista (Paso 2). Si es necesario, modifie la posición del dispositivo de vigilancia para corregirla (pasos 11 a 13).

**Paso 43 - CREAR VÍNCULOS VIRTUALES:** En Bucle virtual,

**VIGIAVL** 

seleccione Sí para Activar bucles virtuales y haga clic en +Añadir región.

**Paso 44**: Seleccione en Tipo la opción Entrada (para indicar la ubicación de inicio de la detección del vehículo en la imagen); un ID de Bucle Virtual de 50 to 65 y añada un Nombre.

**Paso 45:** Haga clic en la imagen mostrada para delinear los vértices de la región y en Aplicar para guardar.

**Paso 46**: Haga clic en +Añadir región para crear un bucle virtual (región de tipo Conde).

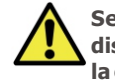

**Se pueden registrar hasta 4 bucles virtuales por dispositivo de vigilancia para vigilar hasta 4 carriles de la carretera.**

**Paso 47**: : Seleccione en Tipo la opción **Recuento** (para detectar el paso de vehículos); un ID de Bucle Virtual de 1 a 16 y añada un Nombre.

**Paso 48**: Seleccione un bit de enlace solo cuando el El servidor de socket está habilitado en Sistema > Ajustes del sistema > Servidores Externos.

**Paso 49**: Define la sensibilidad deseada en la detección de vehículos arrastrando la barra de selección.

**Paso 50**: Pulsa sobre la imagen mostrada para delimitar los vértices de la región con el tamaño aproximado de un vehículo y sobre Aplicar para guardar la configuración.

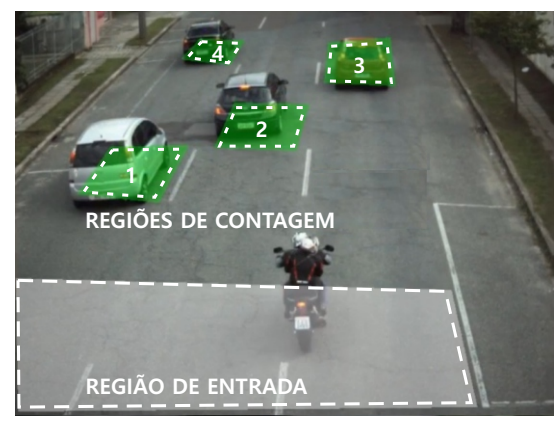

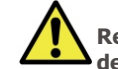

**Repita los pasos 43 a 46 para cada bucle virtual deseado.**

**Repita los pasos 38 a 50 para configurar cada dispositivo de supervisión que compone la solución VIGIA-VL.**

**Paso 51**: Seleccione qué modo de operación de la puerta debe ser aplicado en la pestaña **Bucle virtual** > **Modo de operación**, que puede ser:

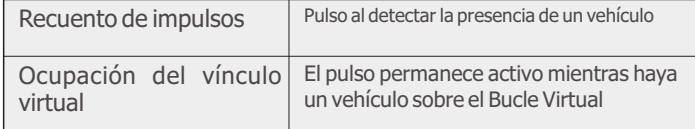

### **PRUEBA DE INSTALACIÓN**

**Paso 52**: Compruebe si los LED de la placa VLIO o del nuevo módulo controlador indican la presencia de vehículos en los circuitos virtuales.

**Paso 53**: Verifique que los LED del controlador de semáforos indican la presencia de vehículos en los bucles virtuales.

**Paso 54**: Verifique que los LED estén sincronizados.

**Cambiar la polaridad de los puertos de SALIDA implica invertir la lógica de funcionamiento del producto. Compruebe los accionamiento LED del de las OI para validar la configuración.**

**Cambie la temporización del pulso enviado por el Módulo Controlador VIGIA-VLIO sólo si la presencia del vehículo no es señalada al Controlador del Semáforo. Para ello, consulte el manual del controlador del semáforo para la temporización estándar y introduzca los valores correctos en el sistema VIGIA- VL.**

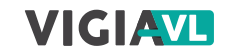

#### **CUIDADO Y MANTENIMIENTO**

**Tome medidas de seguridad actualización:**

**\* Mantenga el dispositivo inactivo durante el proceso de actualización, asegurándose de que no es solicitado por ningún servicio u otro equipo de la red donde está instalado;**

**\* Mantén el dispositivo encendido en todo momento mientras se realiza la actualización, tomando las medidas necesarias para evitar que se reinicie o se apague.**

**\*** Solicite el archivo firmware rellenando el formulario disponible en el menú Soporte Técnico de la web de Pumatronix.

**\*** Acceda en el Manual de Producto a la instalación paso a paso de las actualizaciones de firmware, que puede realizarse a través de la interfaz web o del software Pumatronix.

### **DOCUMENTO DE GARANTÍA**

Pumatronix garantiza el producto contra todo defecto de material o de fabricación durante un periodo de 1 año a partir de la fecha de emisión de la nota fiscal, siempre que, a criterio de sus técnicos autorizados, se constate un defecto en condiciones normales de uso.

La sustitución de piezas defectuosas y la ejecución de los servicios resultantes de esta garantía sólo se llevarán a cabo en la Asistencia Técnica Autorizada Pumatronix o un tercero expresamente indicado por ella, donde el producto debe ser entregado para su reparación.

Esta Garantía sólo será válida si el producto va acompañado del Formulario de Mantenimiento debidamente cumplimentado y sin tachaduras y acompañado de la Factura.

### **SITUACIONES EN LAS QUE EL PRODUCTO PIERDE SU GARANTÍA**

1) Uso de software/hardware no compatible con las especificaciones del Manual;

2) Conexión del producto a la red fuera de las normas estabelecidas en el manual del producto e instalaciones que presenten una variación de tensión excesiva;

3) Infiltración de líquidos al abrir/cerrar el producto;

4) Daños causados por agentes naturales (descarga eléctrica, inundación, niebla marina, exposición excesiva a variaciones climáticas, entre otros factores) o exposición excesiva al calor (más allá de los límites establecidos en el Manual);

5) Utilización del producto en entornos expuestos a gases corrosivos, humedad excesiva y/o polvo;

6) Muestran signos de manipulación de los precintos de seguridad;

7) Muestren signos de apertura y modificación realizada por el Cliente en lugares del producto no autorizados por Pumatronix;

8) Daños causados por accidentes/caídas/vandalismo;

9) Mostrar número de serie manipulado y/o eliminado;

10) Daños derivados del transporte y embalaje del producto por parte del Cliente en condiciones incompatibles con el mismo;

11) Uso indebido y no conforme con el Manual de Instrucciones.

#### **POLÍTICA DE PRIVACIDAD**

En cumplimiento de la Ley General de Protección de Datos (LGPD) - Ley nº 13.709, de 14 de agosto de 2018, este producto dispone de funciones programables de captura y tratamiento de imágenes que pueden infringir la LGPD cuando se utilizan, junto con otros equipos, para capturar datos personales.

El equipo no recopila, utiliza ni almacena información personal, sea sensible o no, para su funcionamiento.

Pumatronix no se hace responsable de las finalidades, uso y tratamiento de las imágenes captadas, y el control de la información y formas de funcionamiento del producto son decisión exclusiva del usuario o comprador del producto.

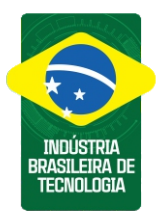

**\* Para más información acceda al manual del producto en www.pumatronix.com.br.**

> **SOPORTE TÉCNICO** +55 41 3016 – 3173 | suporte@pumatronix.com

### Movimento em Foco. www.pumatronix.com **Formatronix f**  $\bullet$  ©

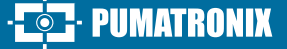